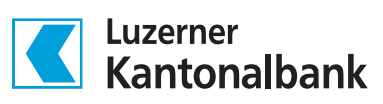

# Direct EBICS App für Android

B

Initialisierungsanleitung

# Initialisierungsanleitung Direct EBICS App

## Android

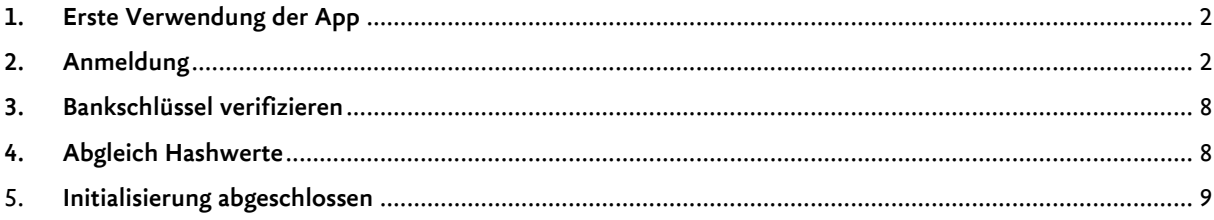

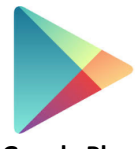

Laden Sie die LUKB EBICS App in GooglePlay herunter oder scannen Sie ganz einfach folgenden QR-Code:

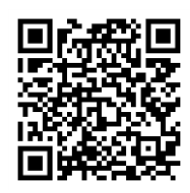

**Google Play** 

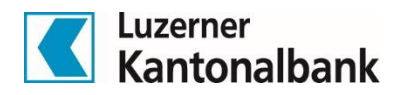

# **Anleitung für Android Geräte**

## <span id="page-2-0"></span>1. Erste Verwendung der App

Beim erstmaligen Start der Direct EBICS App wird eine doppelte Passworteingabe verlangt, womit Sie Ihr persönliches Anwendungspasswort definieren können.

*Direct EBICS App wird vor der Benutzung durch ein individuelles, lokal gespeichertes Passwort geschützt. Dieses Passwort müssen Sie bei jedem Start und immer, wenn die Anwendung aus dem Hintergrund geholt wird, erneut eingeben.*

Nachdem Sie Ihr Anwendungspasswort definiert haben, wird nach der Eingabe der Benutzerkennung und dem initialen Passwort gefragt. Dies finden Sie auf dem Bankparameter-Datenblatt, welches Sie per Post erhalten haben.

## <span id="page-2-1"></span>2. Anmeldung

Sie haben die Möglichkeit die erste Anmeldung unter der Verwendung des QR-Codes auf dem Bankparamenter-Datenblatt oder mittels manueller Eingabe der Daten durchzuführen.

## 2.1 Anmeldung mit QR-Code

Die App fragt Sie nun, ob auf die Kamera zugegriffen werden darf. Erteilen Sie hier das OK, falls Sie die initiale Anmeldung mithilfe des QR-Codes durchführen möchten (empfohlen). Bestätigen Sie dies mit *«OK».*

Wählen Sie nun *«QR-Code mit Kamera einlesen».*

*Alternativ können Sie die Daten auch manuell eingeben. Wählen Sie hierzu «Nicht erlauben» und danach den Button «Daten über Tastatur eingeben» an (Weiter unter Punkt 2.4).* 

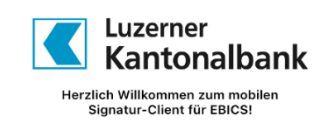

.<br>Bitte legen Sie nun ein Passwort fest, unter dem Ihre<br>Daten für diese Anwendung auf dem Gerät gesicher!

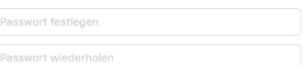

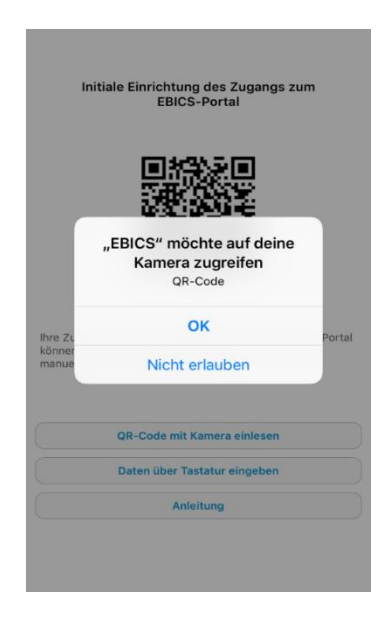

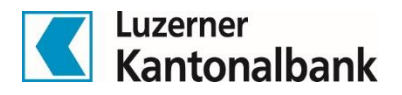

## 2.2 QR-Code einlesen

Fotografieren Sie den QR-Code auf dem Bankparameterdatenblatt. Ihre Benutzerdaten werden so automatisch abgefüllt.

#### Initiale Einrichtung des Zugangs zum EBICS-Portal

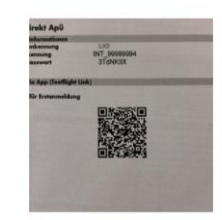

Halten Sie den QR-Code in einem geeigneten<br>Abstand so vor die Kamera, dass das Bild scharf<br>gestellt ist und der QR-Code den dargestellten<br>Ausschnitt möglichst ausfüllt.

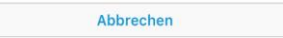

## 2.3 Anmeldung mit QR-Code abschliessen

Mandant, Benutzerkennung und Startpasswort werden automatisch ausgefüllt. Wählen Sie «*Senden*».

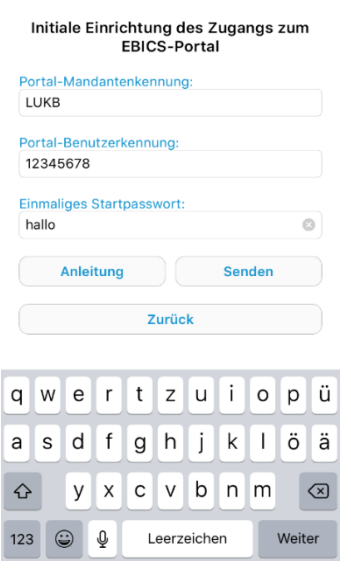

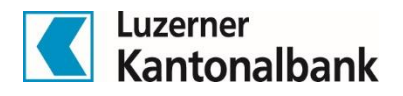

## 2.4 Manuelle Anmeldung

Wenn Sie sich dazu entschieden haben die Anmeldung ohne die Verwendung des QR-Codes durchzuführen, geben Sie auf der folgenden Seite bitte die Mandantenkennung, Benutzerkennung und das Startpasswort ein. Die Informationen finden Sie auf dem Bankparameterdatenblatt, das Ihnen von der Bank zugestellt wurde.

Wählen Sie anschliessend *«Senden».*

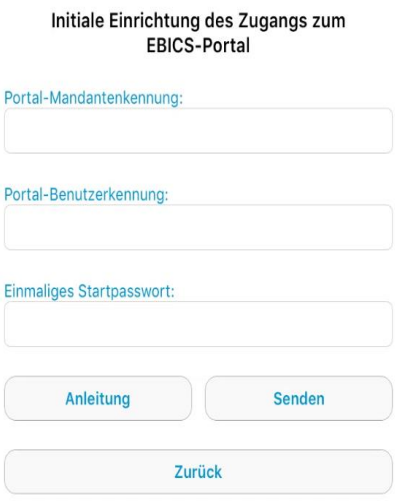

## 2.5 Push-Mitteilungen

Sie werden nun gefragt ob Sie Push-Mitteilungen der App zulassen wollen. Wenn Sie dies zulassen, erhalten Sie zukünftig eine Pushnachricht wenn z.B. eine neue Zahlungsdatei in der Unterschriftenmappe liegt die noch freigegeben werden muss. Es wird empfohlen Pushnachrichten zuzulassen

Push-Mitteilungen können auch nachträglich noch erlaubt werden: (wählen Sie hierzu unter den Geräteeinstellungen  $\rightarrow$  EBICS  $\rightarrow$  Mitteilungen «*Mitteilungen erlauben*»)

Folgende Push-Mitteilungen werden von der App generiert:

- Teilnehmer für App freigeschaltet
- **Neuer Auftrag in VEU-Mappe**
- Auftrag wurde vollständig in VEU-Mappe autorisiert
- Auftrag wurde storniert
- Auftrag steht zur Löschung an (24h vor «Ablaufzeitpunkt»)

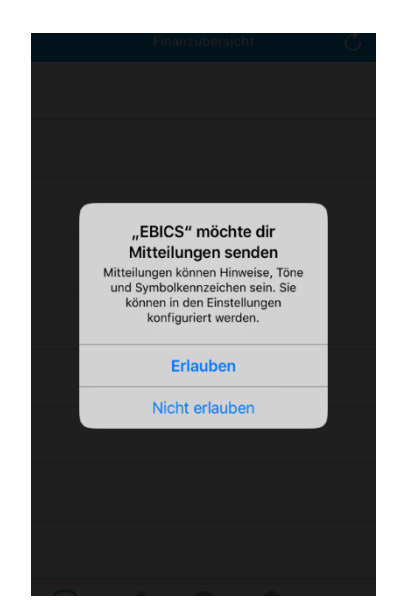

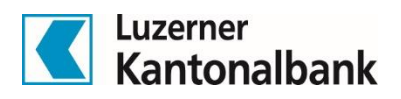

## 2.6 Übersicht: EBICS-Zugänge

Sie sehen als nächstes das Übersichtsbild der App.

Wählen Sie das «*EBICS-Zugänge*»-Symbol um mit der Anmeldung fortzufahren.

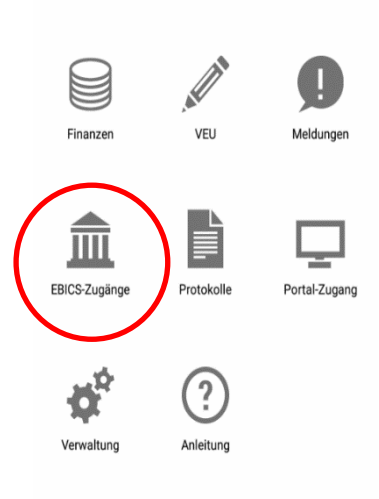

## 2.7 EBICS-Zugang einrichten

Wählen Sie nun die rot markierte «LUKB». Der EBICS-Zugang muss nun zuerst initialisiert werden.

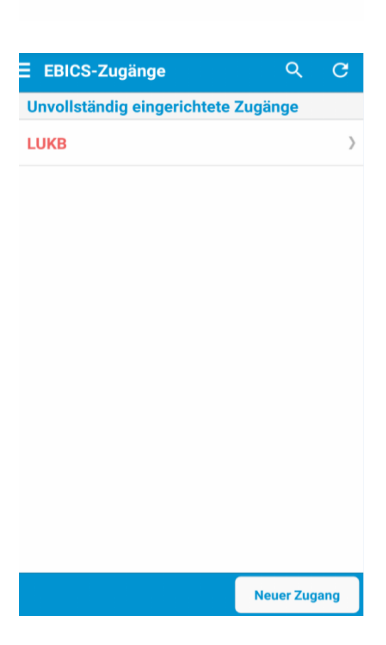

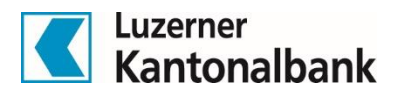

## 2.8 Teilnehmerschlüssel einreichen

Um den EBICS Zugang zu initialisieren wählen Sie nun *«Teilnehmerschlüssel einreichen».*

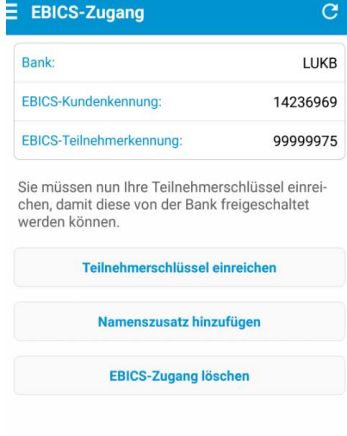

## 2.9 INI-Brief

Nun muss der INI-Brief gedruckt, unterzeichnet und anschliessend der LUKB per Post zugestellt werden. Verwenden Sie hierzu einfach das Antwortcouvert das Sie zusammen mit dem Bankparameter-Datenblatt erhalten haben.

Wählen Sie bitte entsprechend *«INI-Brief drucken / versenden»*

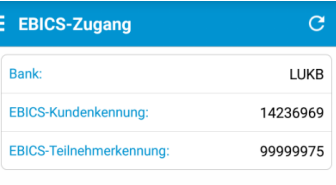

l

lhre Teilnehmerschlüssel sind noch nicht am Bank-<br>system freigeschaltet. Dazu müssen Sie den INI-<br>Brief ausdrucken, unterschreiben und an Ihre Bank senden.

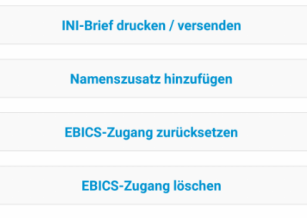

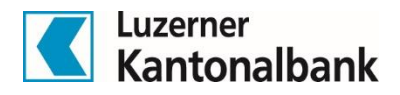

## 2.10 Vorschau INI-Brief

Es erscheint die Druckvorschau des INI-Briefs. Wählen Sie nun das Aktionssymbol  $\mathbf{a}$  an.

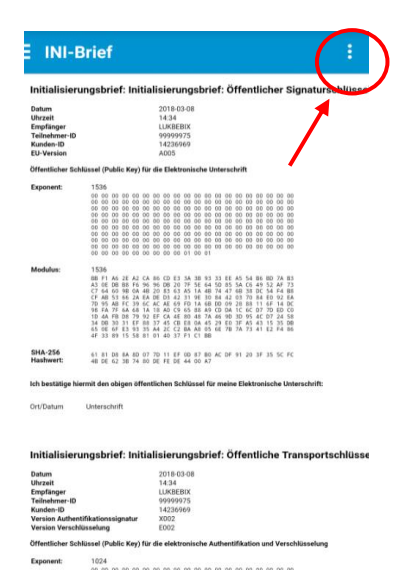

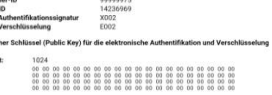

## 2.11 INI-Brief drucken & versenden

Sie können nun den INI-Brief drucken oder an eine E-Mail-Adresse versenden, damit Sie den Brief an einem Desktop Computer ausdrucken können.

Unterzeichnen Sie bitte den Brief auf beiden Seiten und retournieren Sie diesen im Original mit dem erhaltenen Rückantwortcouvert.

*Die Bank muss Ihren persönlichen Zugang nun mit den gedruckten Hashwerten freischalten. Je nach Postzustellung kann dies in der Regel rund eine Arbeitswoche dauern. Sobald Ihr Zugang bankseitig freigeschaltet wurde, erhalten Sie eine Push-Mitteilung (sofern Sie der App dies erlaubt haben). Fahren Sie dann wie unter Punkt 3 beschrieben fort.*

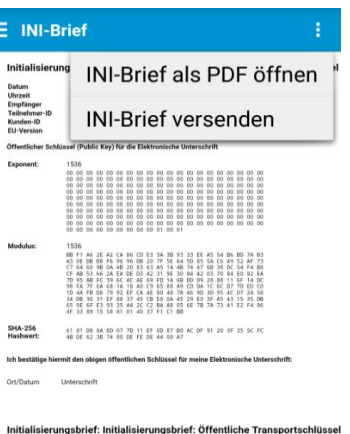

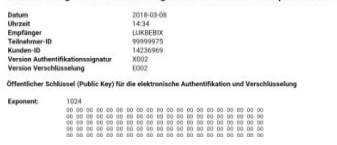

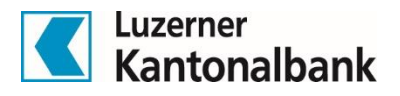

## <span id="page-8-0"></span>3. Bankschlüssel verifizieren

Wählen Sie in der Übersicht die Kachel *«EBICS-Zugänge» «Bankschlüssel verifizieren»* an.

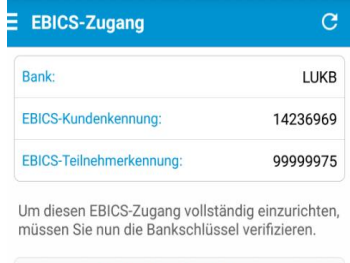

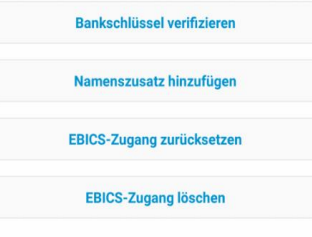

## <span id="page-8-1"></span>4. Abgleich Hashwerte

Gleichen Sie die Hashwerte auf Ihrem Bildschirm mit jenen auf dem Bankparameter-Datenblatt ab. Wenn die Hashwerte korrekt sind, können Sie diese mit *«Bankschlüssel akzeptieren»* annehmen.

## **Bankschlüssel**  $\overline{C}$ Bank: LUKB Öffentlicher Chiffrierschlüssel der Bank: 77 79 98 D1 C0 5B 1D 57 CF 65 71 1D CC C3 19 EC<br>81 C2 D4 56 79 75 DE 04 E9 C0 82 03 05 A8 5C C7 Öffentlicher Signaturschlüssel der Bank: 16 66 0C AE 8B 53 B2 11 C4 CB 9A 1A FF 36 2D 42 D9 D6 E7 2B 62 C8 4E 2D 4D BB 49 E9 5D F1 24 63 Bitte vergleichen Sie die angezeigten Hashwerte der Bankschlüssel mit den Angaben Ihrer Bank. **Bankschlüssel akzeptieren**

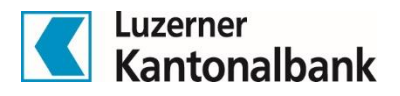

## <span id="page-9-0"></span>5. Initialisierung abgeschlossen

Herzlichen Glückwunsch, Ihr Zugang ist nun vollständig eingerichtet und bereit zur Nutzung.

Zahlungsdateien zur Freigabe sind unter der Kachel «*VEU*» ersichtlich.

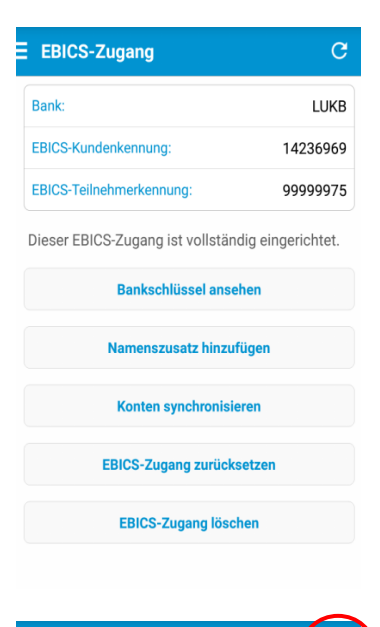

 $\overline{c}$ 

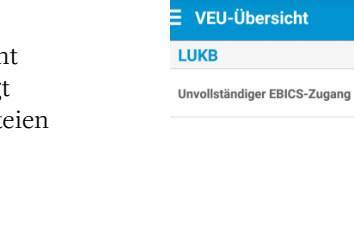

## 5.1 VEU-Übersicht

Unter Umständen aktualisiert das Smartphone die VEU-Übersicht nicht automatisch. Falls «*Unvollständiger EBICS-Zugang*» angezeigt wird, wählen Sie einfach die Aktualisierungsoption. Zahlungsdateien zur Freigabe sind ab dann ersichtlich.